4G CPE 3 Product FAQs

### **1 Modify the IP address of the WAN/LAN port**

The IP address of the WAN port is automatically obtained from the upstream network and cannot be changed, except for the static IP mode, which needs to obtain the IP address from the carrier. The IP address of the LAN port can be changed as follows:

- 1. Connect your computer to the CPE's Wi-Fi (or to the CPE's LAN port using an Ethernet cable). Enter 192.168.8.1 in the address box of the browser, and enter the login password to access the management page of the CPE.
- 2. Go to **Advanced** > **Router**> **DHCP**. In the **LAN IP address** field, enter the new IP address, and click **Save**. To access the web-based management page, enter the new IP address in the address bar of a browser.

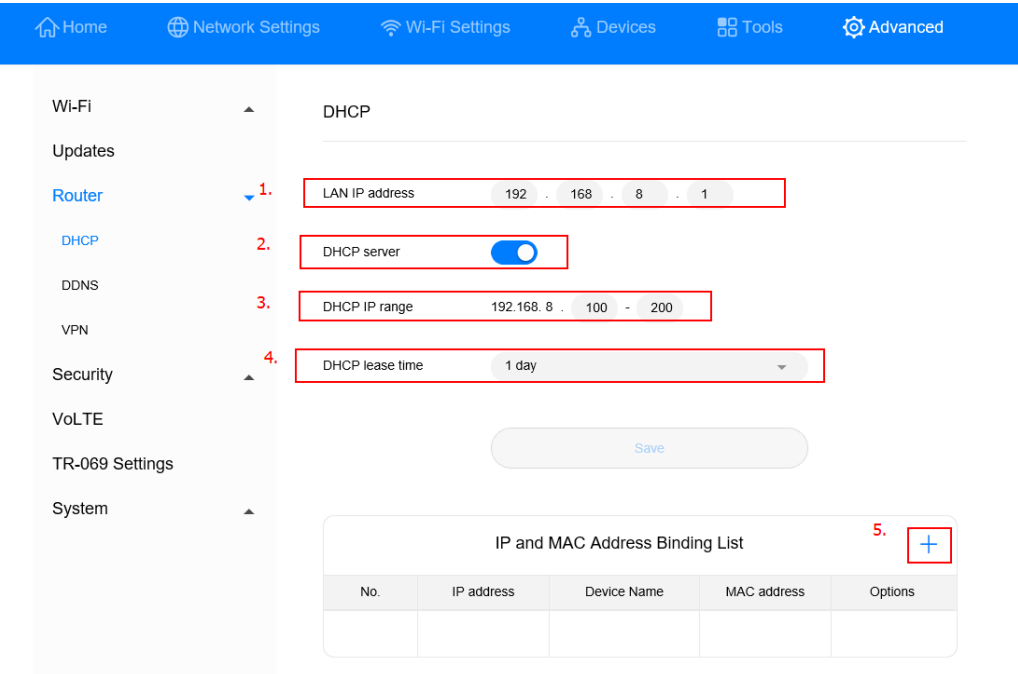

3. To change the network segment of the IP address pool, for example, from 192.168.8.\* (\* ranges from 100 to 200 by default) to 10.10.10.\* (\* ranges from 100 to 200 by default), you can directly change **LAN IP address** to 10.10.10.1. In this case, the **DHCP IP range** is automatically changed to 10.10.10.100–10.10.10.200. You can also manually change **DHCP IP range** to a value ranging from 10.10.10.2 to 10.10.10.254.

If you only want to change the value of \* in 192.168.8.\*, you can directly change the start and end IP addresses in **DHCP IP range**.

### **2 Disable or enable Wi-Fi**

- 1. Connect your computer to the CPE's Wi-Fi (or to the CPE's LAN port using an Ethernet cable). Enter **192.168.8.1** in the address box of the browser, and enter the login password to access the management page of the CPE.
- 2. Go to **Wi-Fi Settings** > **Wi-Fi Basic Settings**, check **Wi-Fi**, then click **OK** in the displayed dialog box to disable Wi-Fi. If the checkbox next to **Wi-Fi** turns blue, it indicates that Wi-Fi is enabled. Wi-Fi is enabled by default.

### $\Box$  Note

- To enable Wi-Fi again, connect your computer to the LAN port of the CPE using a network cable, and then log in to the web-based management page to enable Wi-Fi. It is recommended that you keep Wi-Fi enabled.
- After the CPE is restored to factory settings, Wi-Fi is automatically enabled. However, all configuration parameters are cleared after the restoration. In this case, you will need to set the parameters again.

### **3 Set the Wi-Fi encryption mode of the CPE**

- 1. Connect your computer to the CPE's Wi-Fi (or to the CPE's LAN port using an Ethernet cable). Enter **192.168.8.1** in the address box of the browser, and enter the login password to access the management page of the CPE.
- 2. Go to **Wi-Fi Settings** > **Wi-Fi Basic Settings**, expand the **Security mode** drop-down list box, select the required mode, and click **Save**.

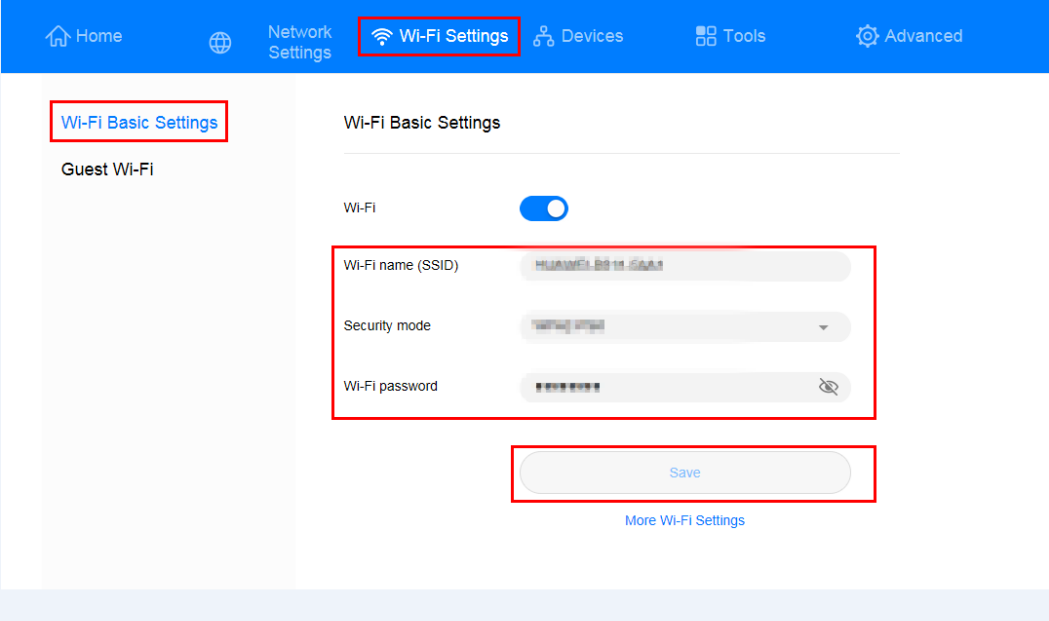

### **4 Set the dynamic domain name system**

- 1. Connect your computer to the CPE's Wi-Fi (or to the CPE's LAN port using an Ethernet cable). Enter **192.168.8.1** in the address box of the browser, and enter the login password to access the management page of the CPE.
- 2. Go to **Advanced** > **Router**> **DDNS**. Click **Add DDNS**, enter the **Domain Name**, **User name**, and **Password** provided by the carrier, and click **Save**.

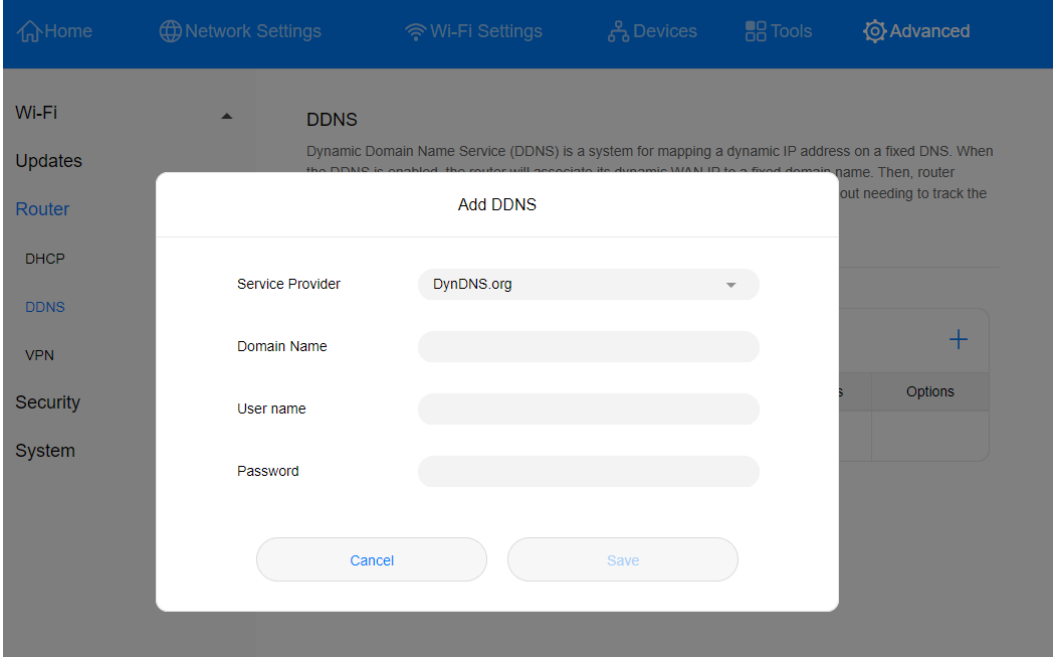

### $\Box$  NOTE

Consult your carrier if you have any queries about the **Domain Name**, **User name**, and **Password**.

### **5 Enable or disable the firewall**

- 1. Connect your computer to the CPE's Wi-Fi (or to the CPE's LAN port using an Ethernet cable). Enter **192.168.8.1** in the address box of the browser, and enter the login password to access the management page of the CPE.
- 2. Go to **Advanced** > **Security** > **Firewall** and check **Enable firewall** to enable the firewall function, or uncheck **Enable firewall** to disable the firewall.

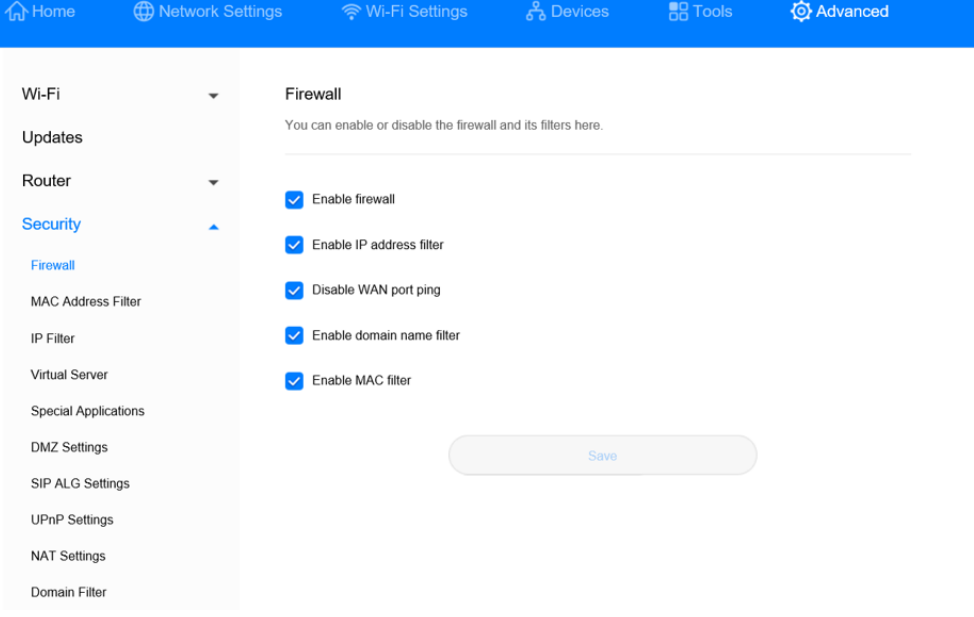

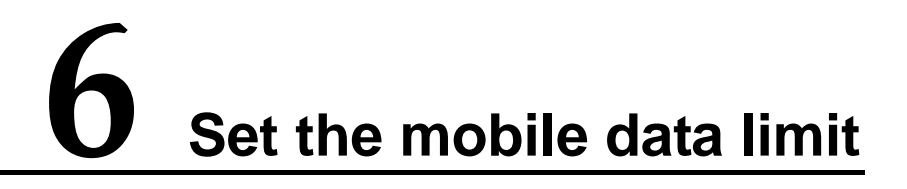

- 1. Connect your computer to the CPE's Wi-Fi (or to the CPE's LAN port using an Ethernet cable). Enter **192.168.8.1** in the address box of the browser, and enter the login password to access the management page of the CPE.
- 2. Go to **Tools** > **Statistics**, and click .

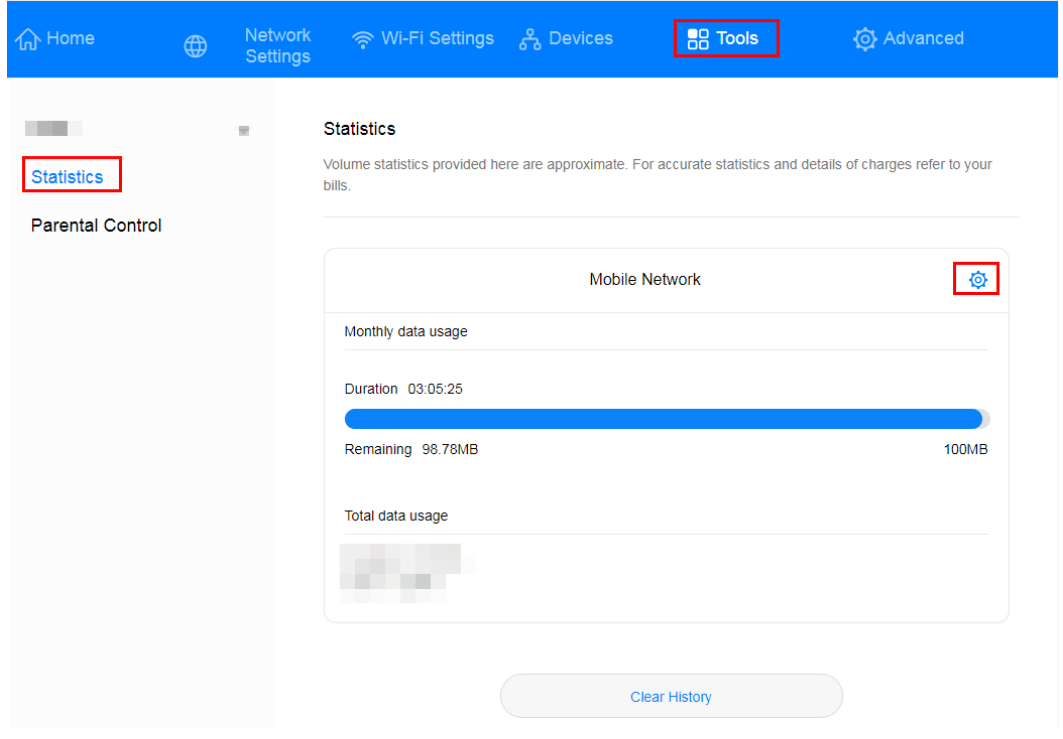

3. Set the upper data limit and click **Save**.

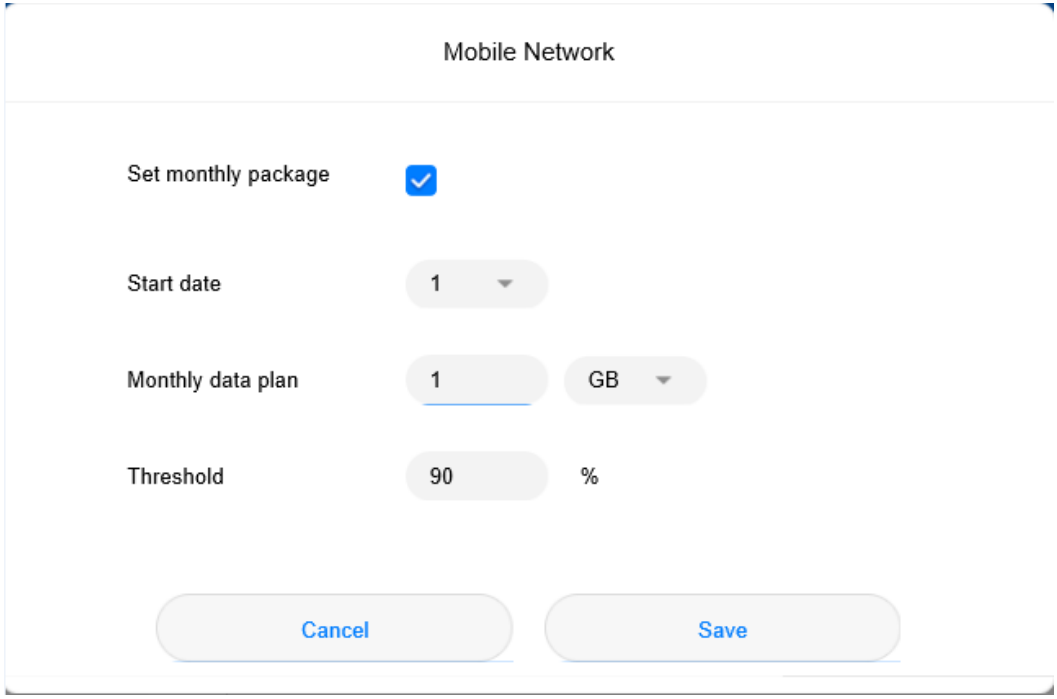

### $\Box$  note

Your device will not disconnect from the Internet after the data usage reaches the limit you set, but will only notify you that the data usage has exceeded the limit. Additional charges may apply if you continue consuming data.

### **7 Change the login password**

- 1. Connect your computer to the CPE's Wi-Fi (or to the CPE's LAN port using an Ethernet cable). Enter **192.168.8.1** in the address box of the browser, and enter the login password to access the management page of the CPE.
- 2. Go to **Advanced** > **System** > **Modify Password**, enter the **Current password**, **New password**, and **Confirm password**, and click **Save**.

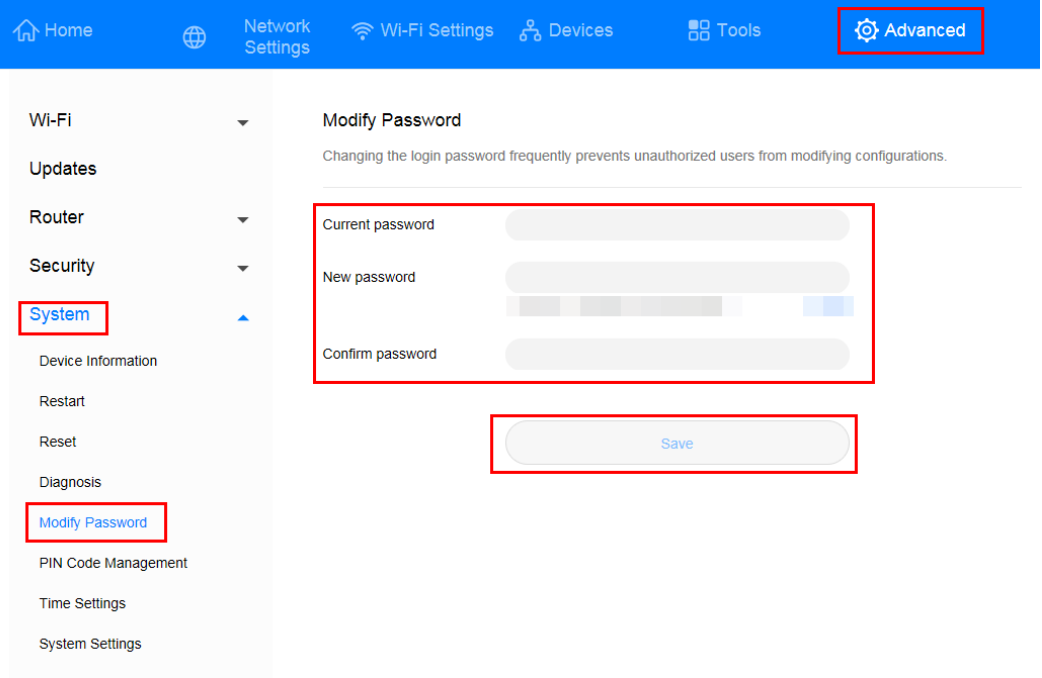

### **8 Configure the virtual server**

- 1. Connect your computer to the CPE's Wi-Fi (or to the CPE's LAN port using an Ethernet cable). Enter **192.168.8.1** in the address box of the browser, and enter the login password to access the management page of the CPE.
- 2. Go to **Advanced**> **Security** > **Virtual Server**, and click the **+** icon to access the virtual server configuration page.

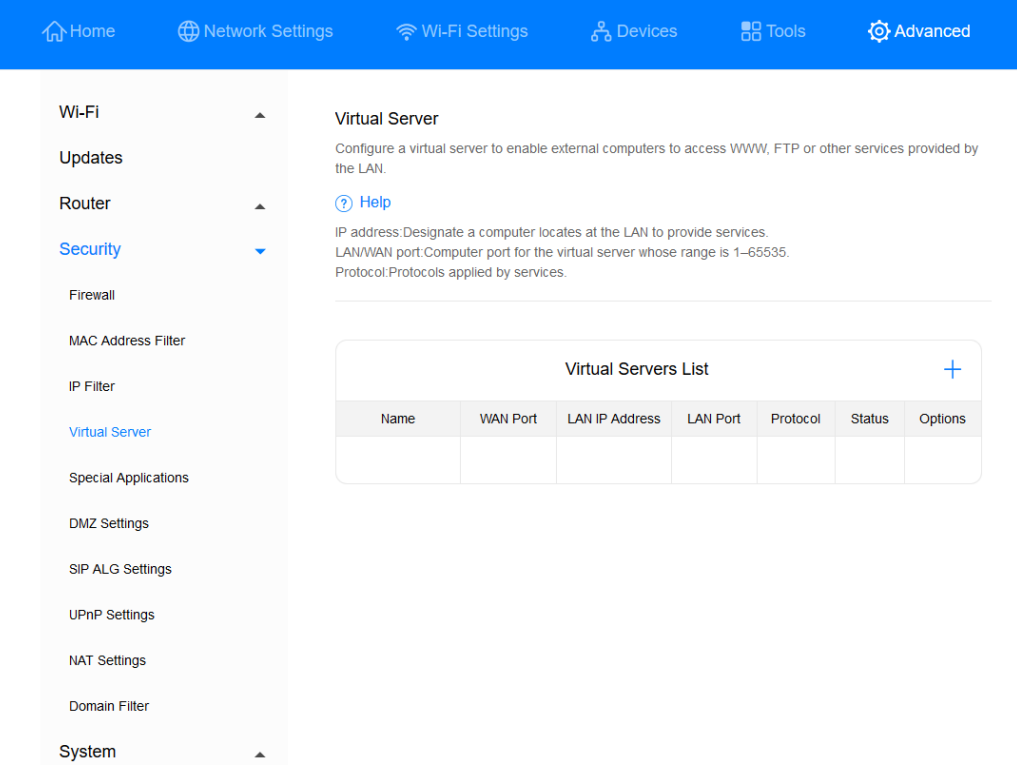

3. Enter **Name**, **Protocol**, **WAN Port**, **Device**, **LAN IP Address**, and **LAN Port**, and click **Save** to complete configuration.

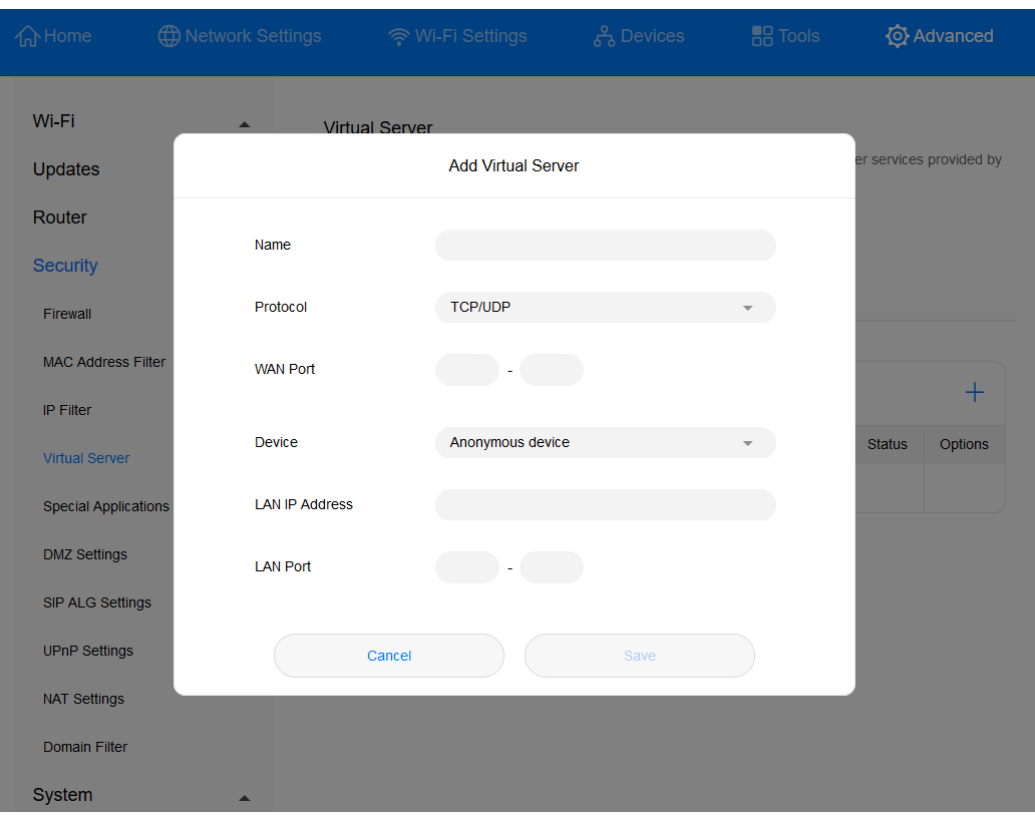

### $\Box$  Note

A maximum of 32 virtual servers can be configured.

## **9 Configure special applications**

Special applications let you use the special features over the LAN such as online games, video calls, and IP calls.

- 1. Connect your computer to the CPE's Wi-Fi (or to the CPE's LAN port using an Ethernet cable). Enter **192.168.8.1** in the address box of the browser, and enter the login password to access the management page of the CPE.
- 2. Go to **Advanced** > **Security** > **Special Applications**, click **+** to access the special app configuration page, enter the **Name**, **Trigger Protocol**, **Trigger Port**, **Open Protocol**, and **Open Port**, and click **Save** to complete configuration.

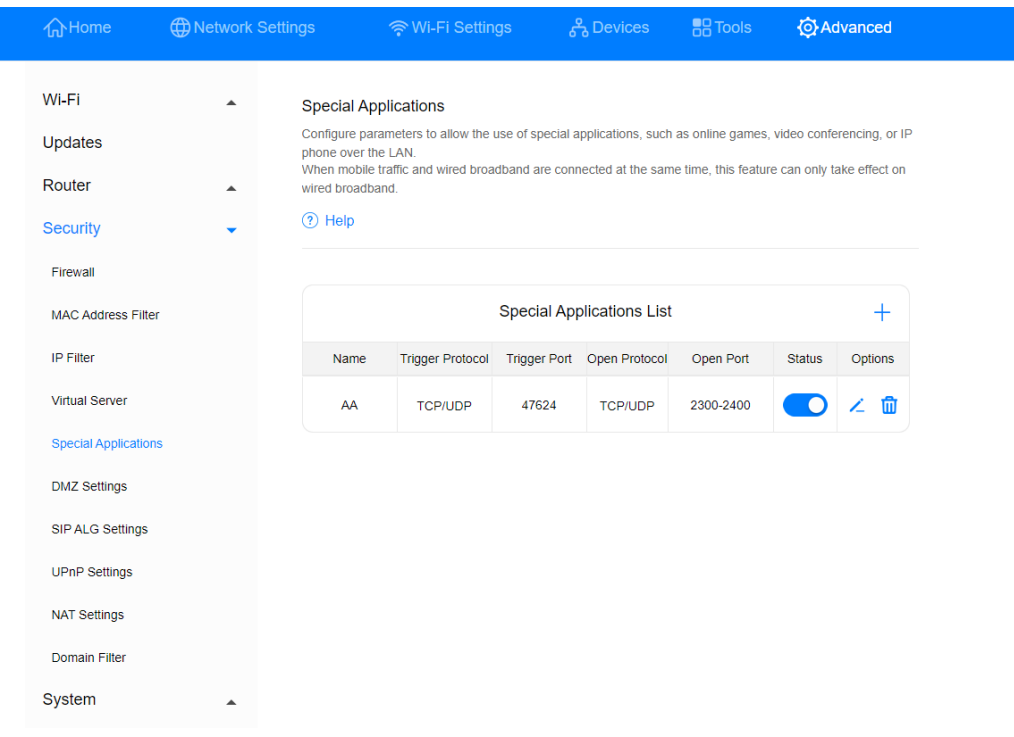

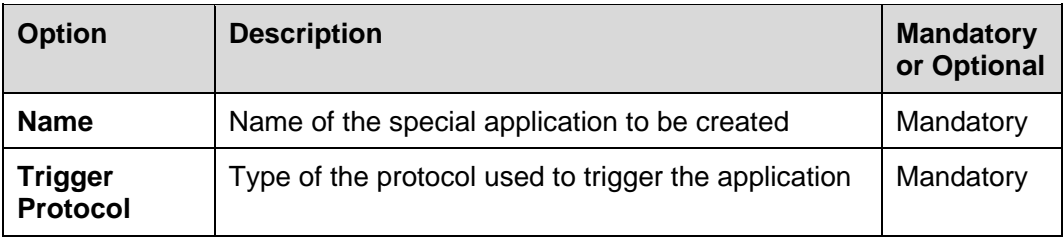

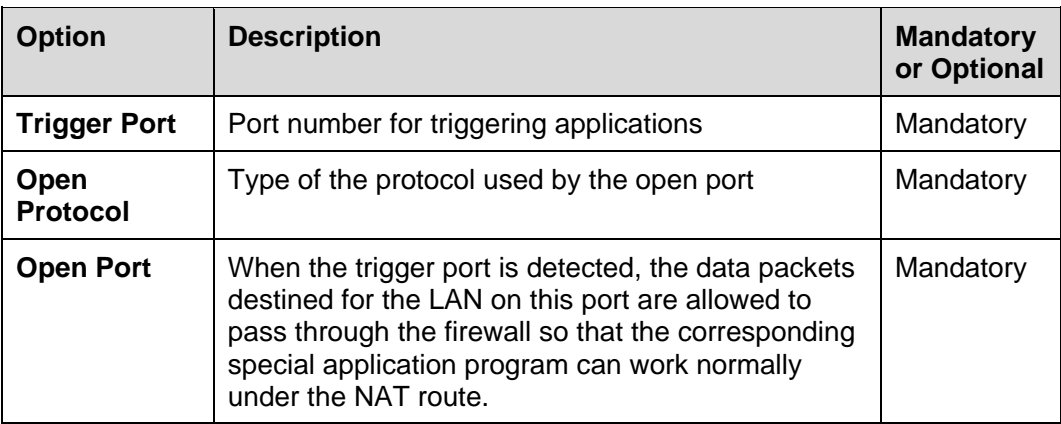

### $\Box$  Note

- For details about the parameters, contact the corresponding application provider.
- A maximum of 16 special applications can be configured.

## **10 Enable or disable the data service**

By default, the data service function is enabled for the CPE. After the CPE registers for the Internet, it automatically initiates a dial-up connection. You can manually disable this function and manually enable it when you need to access the Internet.

- 1. Connect your computer to the CPE's Wi-Fi (or to the CPE's LAN port using an Ethernet cable). Enter **192.168.8.1** in the address box of the browser, and enter the login password to access the management page of the CPE.
- 2. Go to **Network Settings** > **Mobile Network** > **Internet Connection**. Disable the **Mobile data** switch to disable the data service. In this case, the CPE will disconnect from the network.

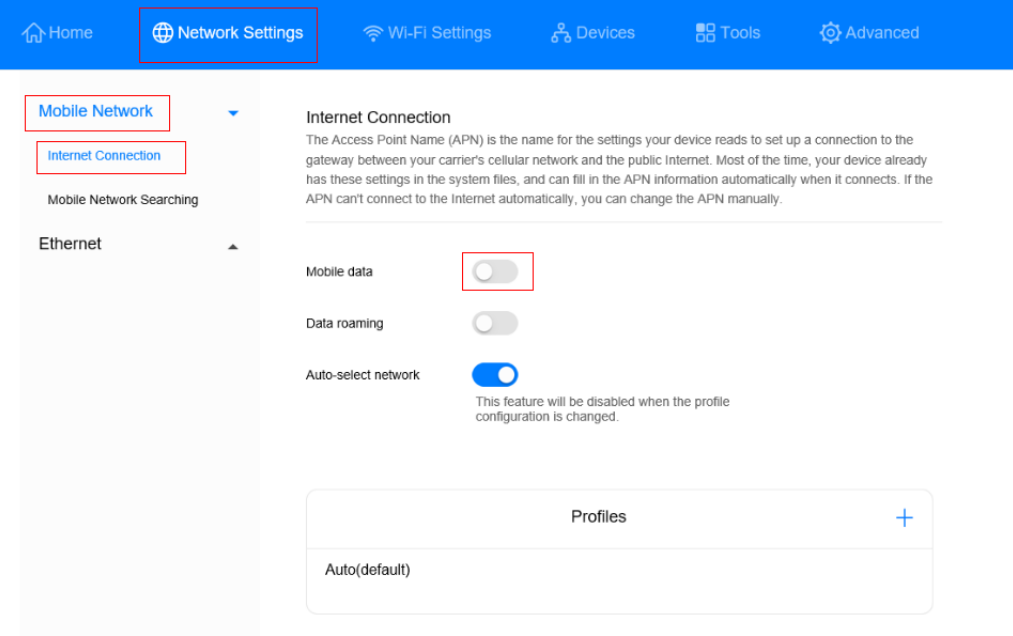

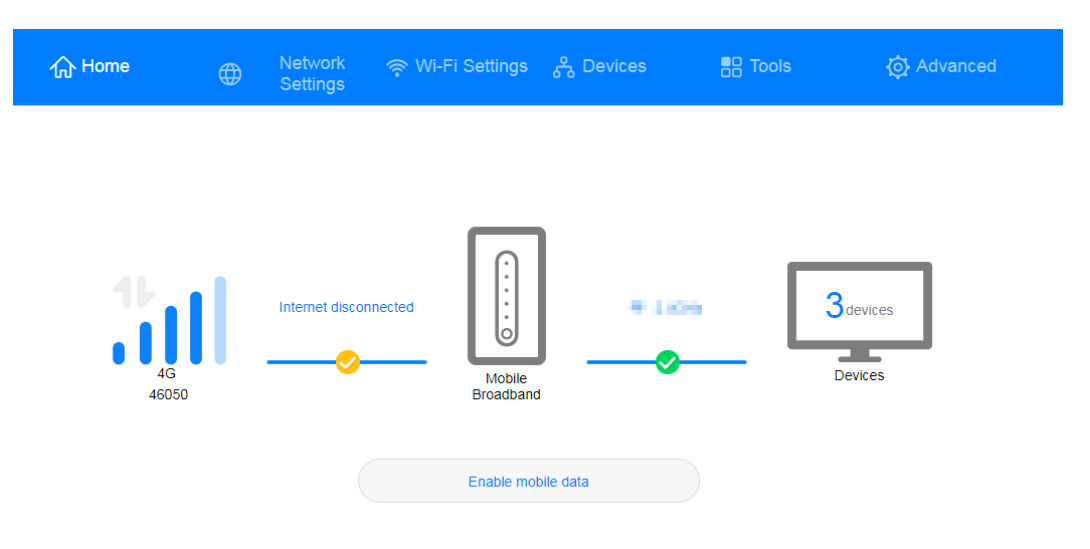

3. When you need to access the Internet, turn on the **Mobile data** switch to enable the data service. The CPE will re-initiate a dial-up connection.

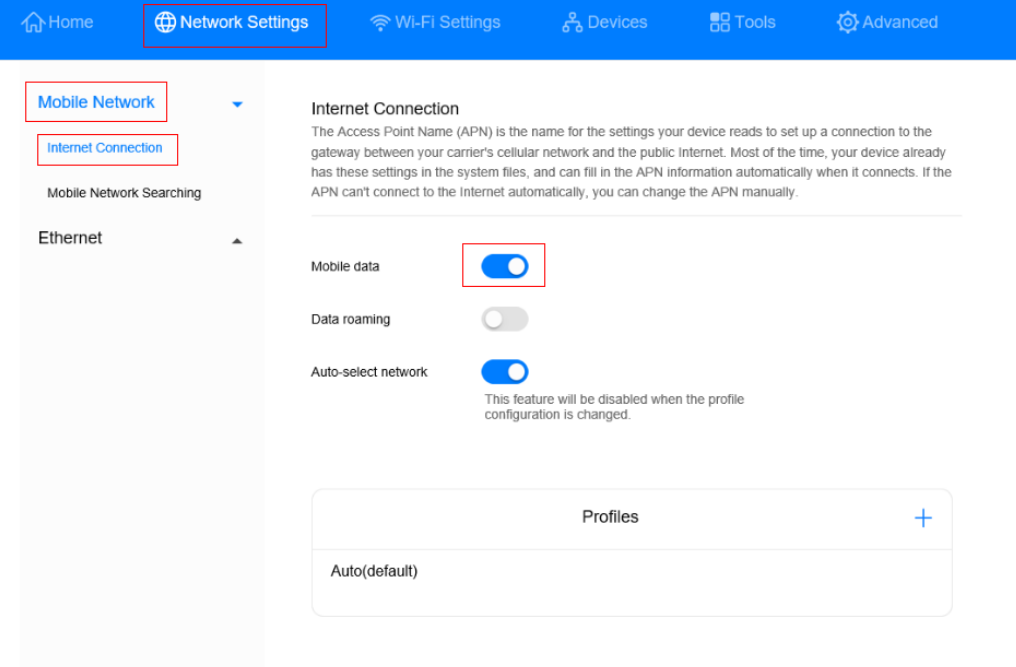

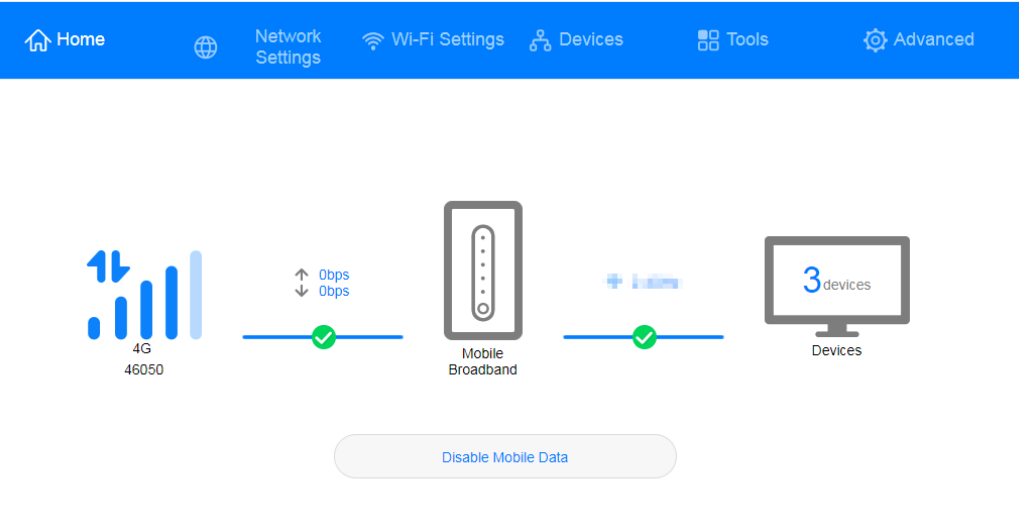

### **11 Create an APN list**

Create a profile on the management page. After the CPE successfully dials up, it can connect to the Internet in wireless mode.

- 1. Connect your computer to the CPE's Wi-Fi (or to the CPE's LAN port using an Ethernet cable). Enter **192.168.8.1** in the address box of the browser, and enter the login password to access the management page of the CPE.
- **介Home ED Network Settings**  $\widehat{\mathcal{P}}$  Wi-Fi Settings 옵 Devices **BB** Tools **O** Advanced **Mobile Network** Internet Connection The Access Point Name (APN) is the name for the settings your device reads to set up a connection to the **Internet Connection** gateway between your carrier's cellular network and the public Internet. Most of the time, your device already has these settings in the system files, and can fill in the APN information automatically when it connects. If the Mobile Network Searching APN can't connect to the Internet automatically, you can change the APN manually. Ethernet Mobile data **D**  $\bigcap$ Data roaming Auto-select network **DO** This feature will be disabled when the profile configuration is changed  $\overline{+}$ Profiles Auto(default)
- 2. Go to **Network Settings** > **Mobile Network** > **Internet Connection**, and click **+**.

3. Set the following parameters and click **Save**.

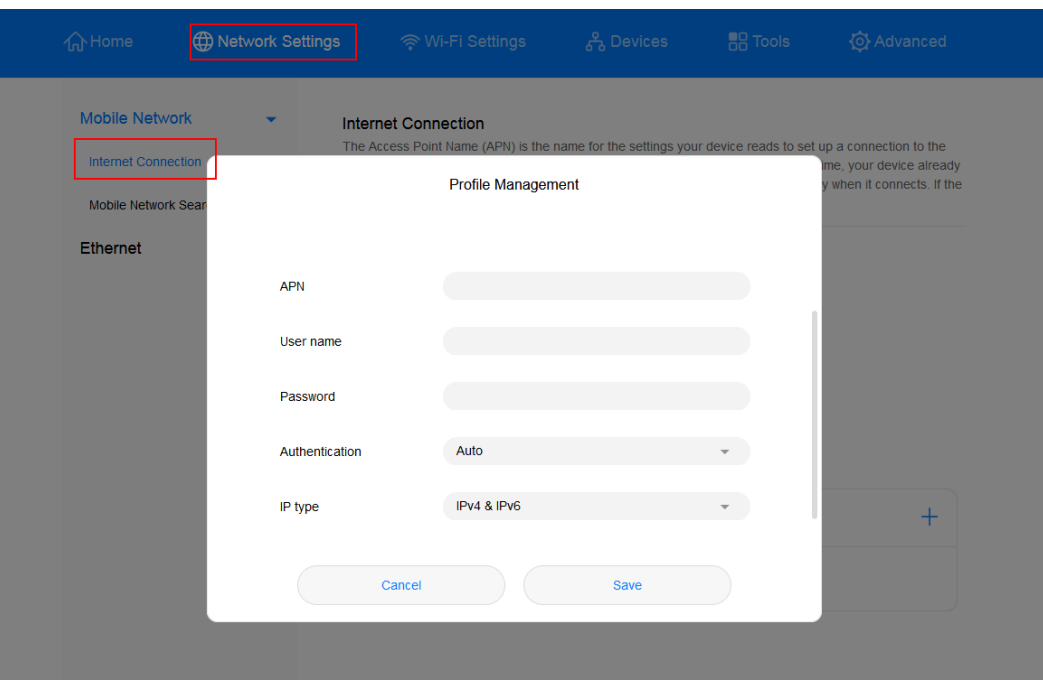

### $\Box$  Note

Contact the carrier to obtain the **APN**, **User name**, and **Password**.

# **12 Configure the NAT function**

NAT is a process in which the source and destination IP addresses of an IP packet are changed when the IP packet passes through a router or firewall. The purpose of this process is to translate internal (private) IP addresses into external (public) IP addresses to prevent IP address exhaustion. The CPE supports port-restricted cone NAT and symmetric NAT. You can set NAT parameters as required.

- 1. Connect your computer to the CPE's Wi-Fi (or to the CPE's LAN port using an Ethernet cable). Enter **192.168.8.1** in the address box of the browser, and enter the login password to access the management page of the CPE.
- 2. Go to **Advanced** > **Security** > **NAT Settings**, and select **Symmetric** or **Cone**.

### **13 Configure the VPN client**

A virtual private network (VPN) is an enterprise network established on the public network. The enterprise network has the same security, management, and functions as the private network. It can be considered as a virtual private line of an enterprise. For example, a user can connect to the intranet of the enterprise through the VPN network in another area, and the data will be encrypted.

### **Prerequisites**

- 1. Apply for an available VPN account. For details about the VPN account, contact the VPN service provider.
- 2. The CPE dials up successfully and can access the Internet.

### **Method 1: Configuring the L2TP VPN client**

- 1. Connect your computer or phone to the CPE's Wi-Fi (or connect your computer to the CPE's LAN port using an Ethernet cable). Enter **192.168.8.1** in the address box of the browser, and enter the login password to access the management page of the CPE.
- 2. Go to **Advanced** > **Router** > **VPN**.
- 3. Click **Enable VPN** to enable the VPN function of the router, and set **Connection type** to **L2TP VPN client**.

### $\Box$  NOTE

- 1. The parameter values in the following figure are for reference only. Set the parameters based on the actual VPN account.
- 2. When L2TP is used for VPN dial-up, the entered parameters must be the VPN server parameters of the L2TP type. Otherwise, the dial-up will fail.

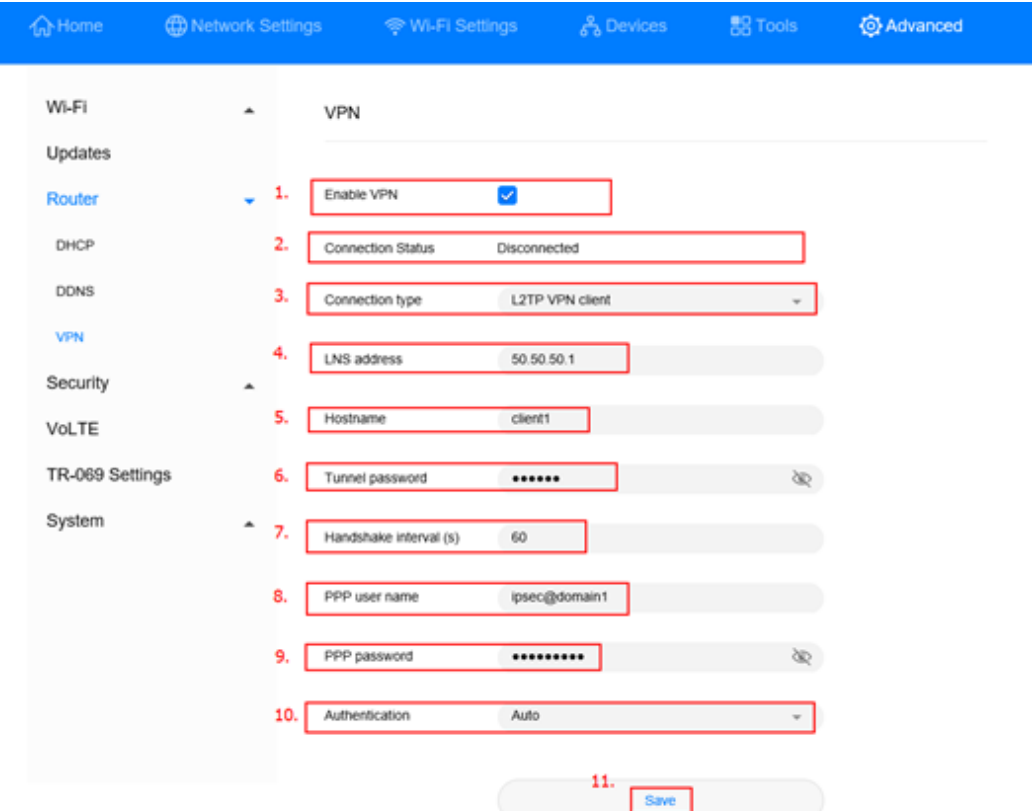

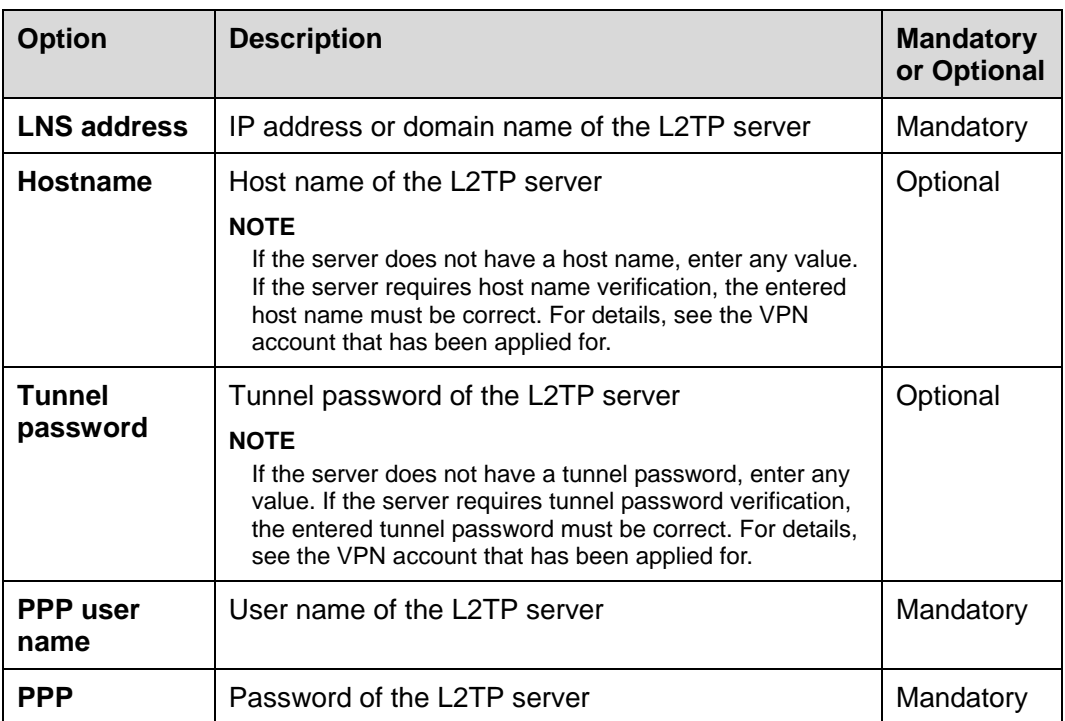

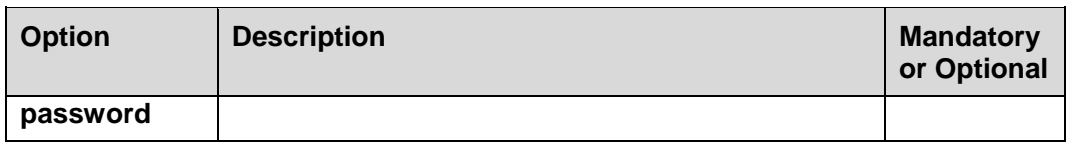

4. Click **Save**. If the **Connection Status** is **Connected**, it indicates that the VPN is successfully connected.

### **Method 2: Configuring the PPTP VPN client**

- 1. Connect your computer or phone to the CPE's Wi-Fi (or connect your computer to the CPE's LAN port using an Ethernet cable). Enter **192.168.8.1** in the address box of the browser, and enter the login password to access the management page of the CPE.
- 2. Go to **Advanced** > **Router** > **VPN**.
- 3. Click **Enable VPN** to enable the VPN function of the router, and set **Connection type** to **PPTP VPN client**.

### $\Box$  Note

When PPTP is used for VPN dial-up, the entered parameters must be the VPN server parameters of the PPTP type. Otherwise, the dial-up will fail.

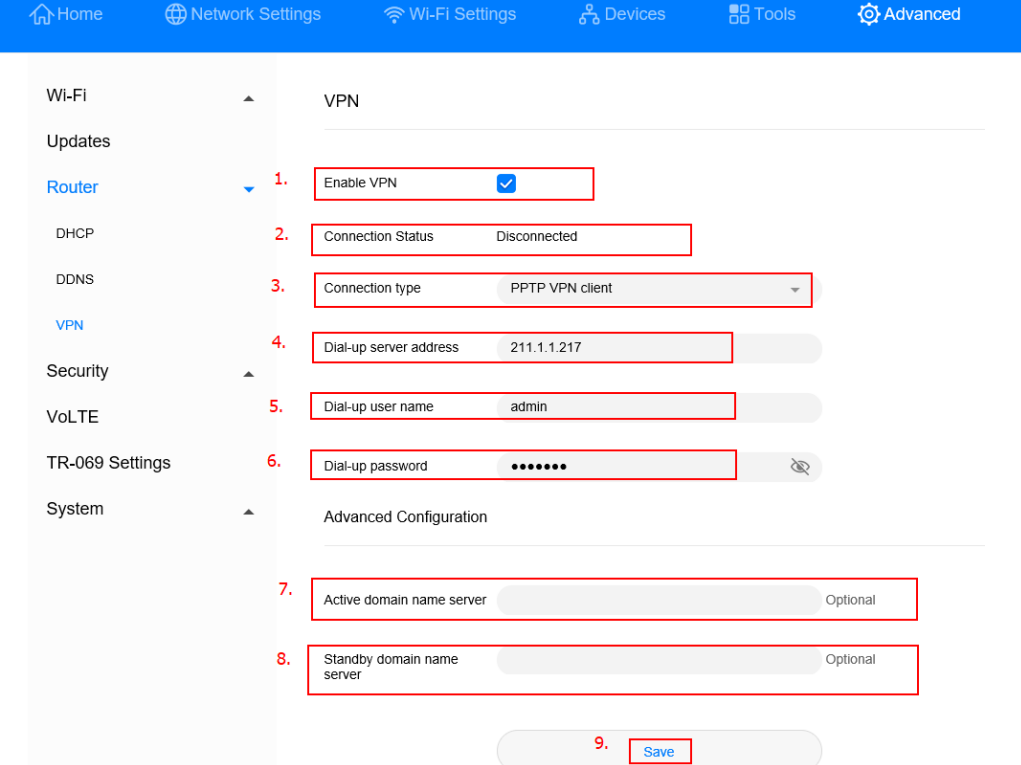

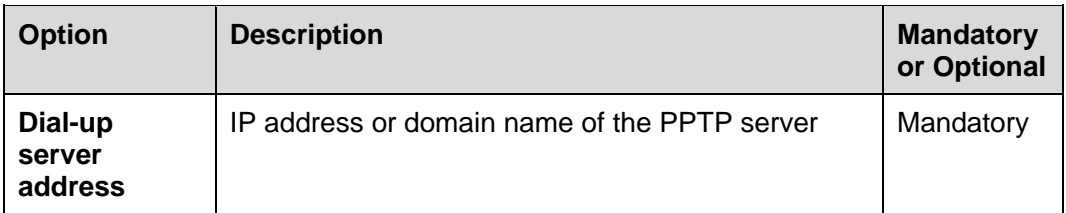

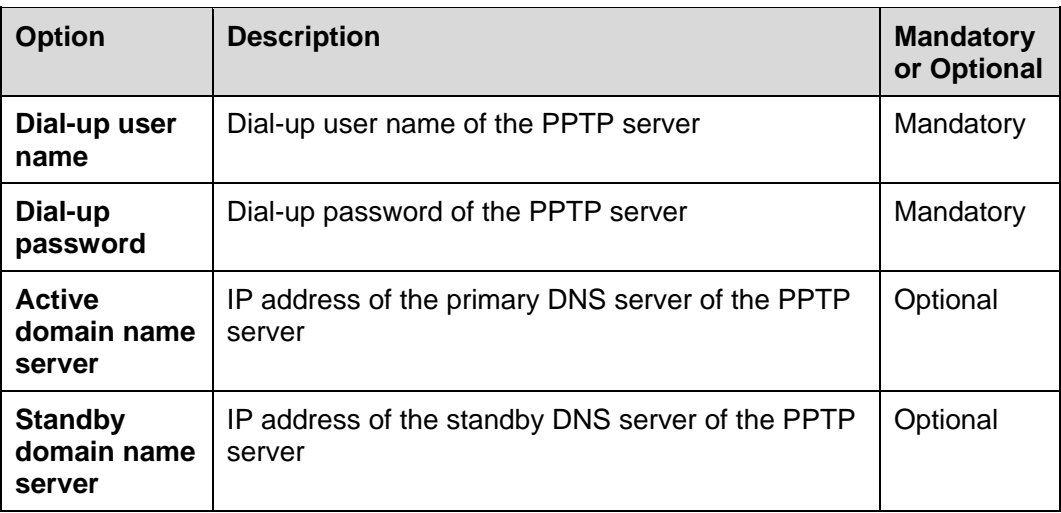

4. Click **Save**. If the **Connection Status** is **Connected**, it indicates that the VPN is successfully connected.

### **14 Modify the Wi-Fi name and password**

- 1. Connect your computer to the CPE's Wi-Fi (or to the CPE's LAN port using an Ethernet cable). Enter **192.168.8.1** in the address box of the browser, and enter the login password to access the management page of the CPE.
- 2. Go to **Wi-Fi Settings** > **Wi-Fi Basic Settings** to view the current Wi-Fi name and password. Enter the new **Wi-Fi name (SSID)** and **Wi-Fi password**, and click **Save**.

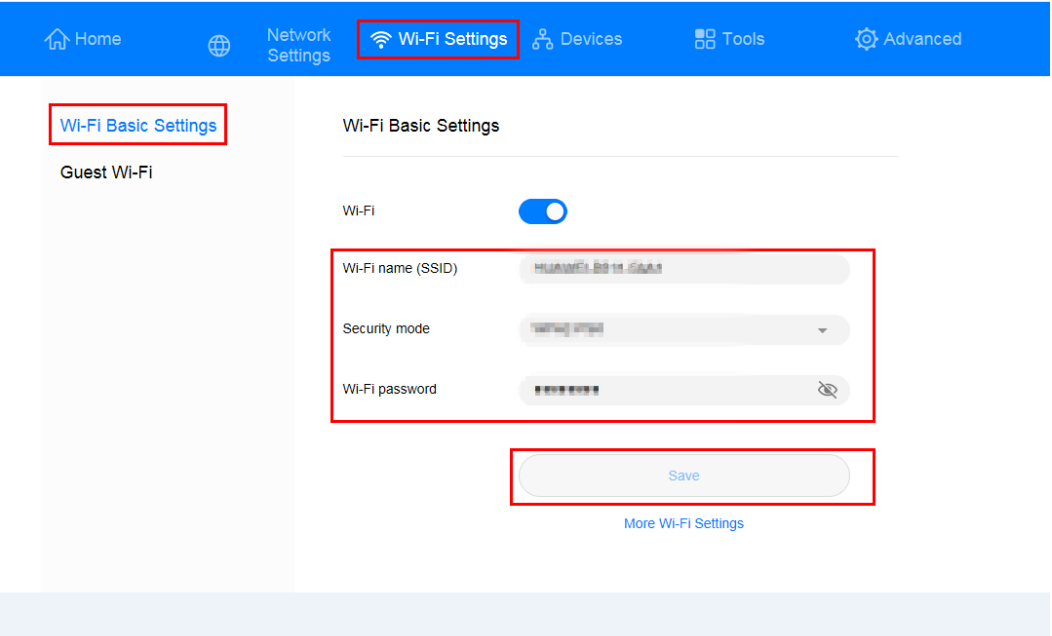

### **15 Set the Wi-Fi blocklist and trustlist**

After Wi-Fi access control is enabled, you can set the Wi-Fi of the CPE to blocklist mode or trustlist mode as required. In blocklist mode, devices in the blocklist cannot connect to the CPE. In trustlist mode, only devices in the trustlist can connect to the CPE. Setting the Wi-Fi blocklist and trustlist enhances network security. The CPE can restrict user access even if someone knows your Wi-Fi name and password.

- 1. Connect your computer to the CPE's Wi-Fi (or to the CPE's LAN port using an Ethernet cable). Enter **192.168.8.1** in the address box of the browser, and enter the login password to access the management page of the CPE.
- 2. Go to **Advanced** > **Wi-Fi** > **Wi-Fi MAC Filter**. Enable **Wi-Fi MAC Filter**. Set the CPE to blocklist mode (**Block** the access of devices in the list) or trustlist mode (**Allow** the access of devices in the list) as required.
- 3. Set **Filter mode** to **Block** or **Allow**, and click  $\overline{+}$  to add Wi-Fi devices to the Wi-Fi MAC address list. Then click **Save**.

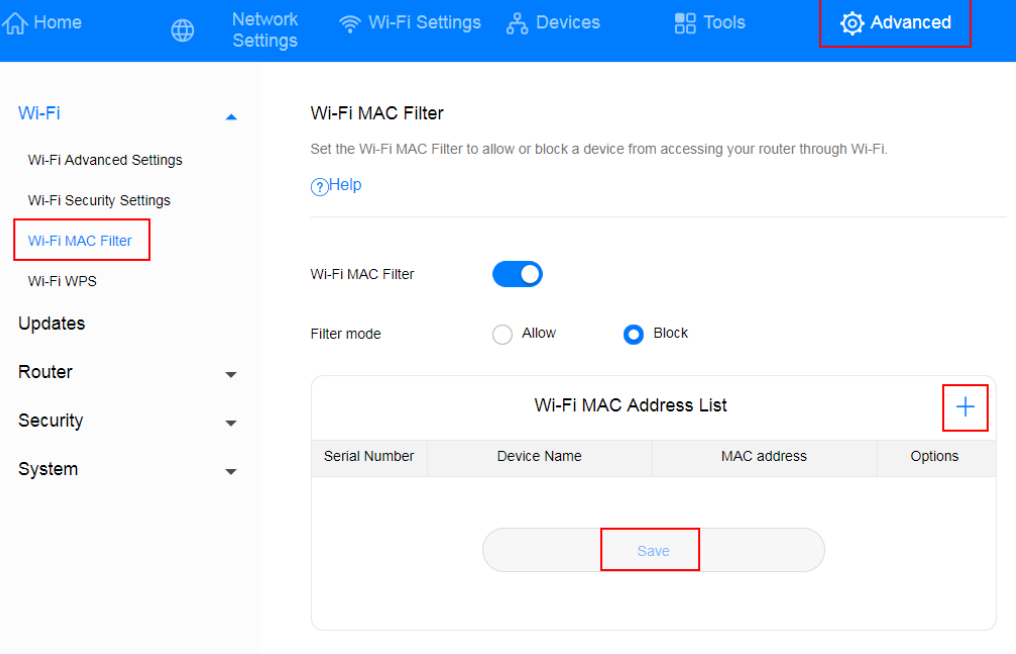

### $\Box$  Note

After the devices are added, you can view them in the Wi-Fi MAC address list.

If you do not want to use the blocklist or trustlist function, disable **Wi-Fi MAC Filter**.

## **16 Set parental controls**

The CPE supports the parental control feature to control the network access permission of devices.

- 1. Connect your computer to the CPE's Wi-Fi (or to the CPE's LAN port using an Ethernet cable). Enter **192.168.8.1** in the address box of the browser, and enter the login password to access the management page of the CPE.
- 2. Go to **Tools** > **Parental Control**, and click **+**.

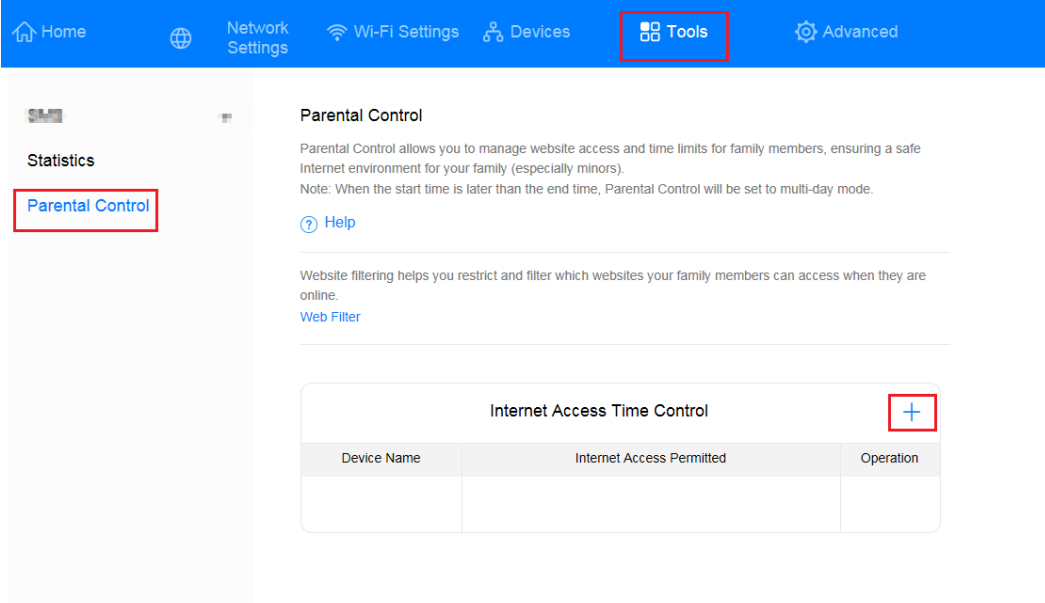

3. Select the desired time period, week, and device (displayed as a device name), and click **Confirm**.

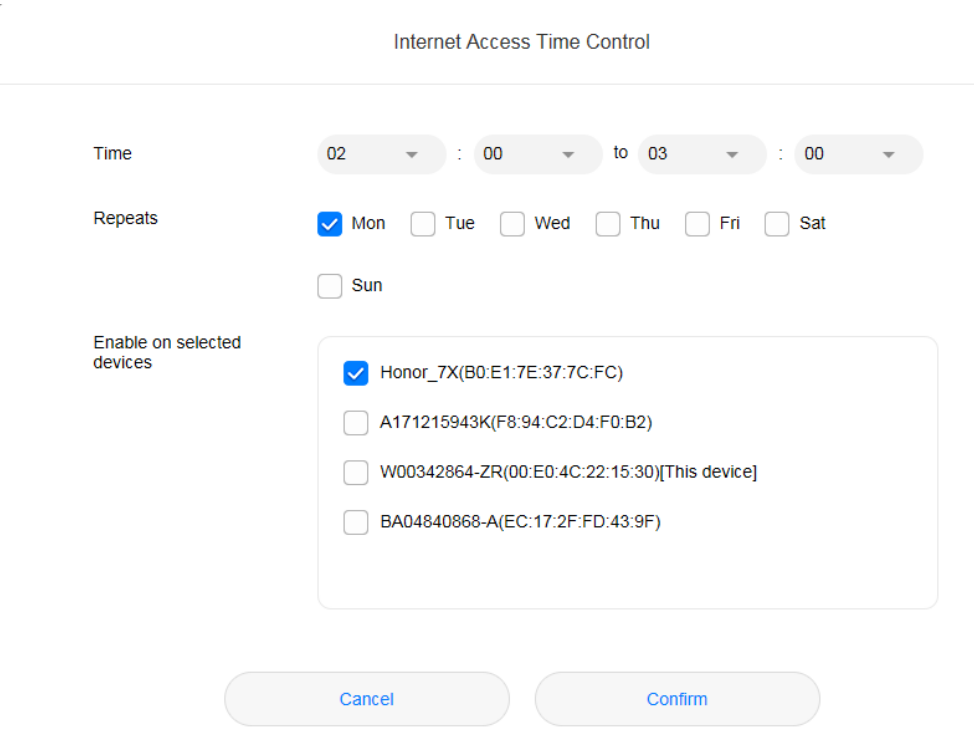